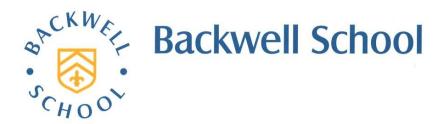

Station Road, Backwell, Bristol BS48 3BX Tel: 01275 463371 mailbox@backwellschool.net www.backwellschool.net

Headteacher: Jon Nunes MA

September 2023

Dear Parents/Carers

#### Year 7 Meet the Tutor Parents' Evening

On Thursday 5 October we will be holding a 'Meet the Tutor' Parents' Evening for parents/carers of students in Year 7. This is an opportunity for you to have a short online meeting with your child's tutor to discuss how they have settled into life at Backwell School.

All our parents' evenings are undertaken by video call, with appointments booked online ahead of the evening itself. You will be able to choose your own appointment time with teachers and you will receive an email confirming your timeslot. Teachers will be available between 4.00 pm to 6.45 pm and each appointment will last 5 minutes. This same system will also be the means by which the video call with the teacher will take place.

The online appointment booking system will open at **6.00 pm on Thursday 28 September**, and will close at 4.00 pm on Wednesday 4 October. Should you wish to make any changes after this time, or if you do not have access to the internet, please contact the school office, who will be happy to help.

Please visit <u>https://backwell.parentseveningsystem.co.uk</u> to book your appointments once the system opens. A short guide on how to make an appointment is included overleaf.

In order to attend our virtual parents' evening, you will need to have as a minimum:

- A device with a microphone and speaker/headphones
  - A compatible up-to-date web browser:
    - o iPhone/iPad: Safari, Chrome
    - Android: Chrome, Firefox or the Samsung browser.
    - Windows: Chrome, Firefox or Microsoft Edge (Chromium)
    - Mac: Safari, Chrome or Firefox
    - Linux: Chrome or Firefox

Full details on how to attend your appointment are given on the attached instructions. One key thing to note is that it is **essential to be on time** for your appointment. If you are late, or leave and re-join the call, it does not reset the timer. The appointment will always end at the scheduled time. The teacher is not able to override the system.

We look forward to seeing you on Thursday 5 October.

Yours sincerely

Mr J Nunes Headteacher

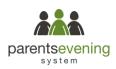

### Parents' Guide for Booking Appointments

Browse to https://backwell.schoolcloud.co.uk/

# Your Details Tite First Name Burname Mits Faduat Addat Enall Confrom Enall Confrom Enall Student's Details First Name Date Of Birth Em Addat 20 + May + 2000 +

#### Step 1: Login

Fill out the details on the page then click the *Log In* button. You will need to use the exact name and email address that you have provided to the school. Confirmation of your appointments will be sent to your email address.

| Parents' Evening                                                                                                    |                                           |   |  |
|----------------------------------------------------------------------------------------------------|-------------------------------------------|---|--|
| This parents' evening is an opportunity to meet<br>your child's teacher. Please enter the school via<br>the main entrance and sign in at reception. | Click a date to continue:                 |   |  |
|                                                                                                    | Thursday, 16th March<br>Open for bookings | > |  |
|                                                                                                    | Friday, 17th March<br>Open for bookings   | > |  |
|                                                                                                    | I'm unable to attend                      |   |  |

#### Step 2: Select Parents' Evening

Click on the date you wish to book. Unable to make the date listed? Click *I'm unable to attend*.

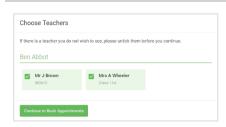

#### Step 3: Choose Teachers

Select the teachers you'd like to book appointments with. A green tick indicates they're selected. To de-select, click on their name.

|       | Mr J Brown | Miss B Patel   | Mrs A Wheeler  |
|-------|------------|----------------|----------------|
|       | SENCO (A2) | Class 10E (H3) | Class 11A (L1) |
|       | Ben        | Andrew         | Ben            |
|       |            | 0              |                |
| 16:30 |            | ~              |                |
| 16:40 |            |                |                |
| 16:50 | +          |                | +              |
| 17:00 |            |                | L.             |

#### Step 4: Book Appointments

Click any of the green cells to make an appointment. Blue cells signify where you already have an appointment. Grey cells are unavailable.

To change an appointment, delete the original by hovering over the blue box and clicking *Delete*. Then choose an alternate time.

Once you have finished booking all appointments, at the top of the page in the alert box, press *click here* to finish the booking process.

|           |                                | Year 11 Extgent Owning<br>Any interest in the latter                                                                                                    |          |              |                                          |  |  |
|-----------|--------------------------------|----------------------------------------------------------------------------------------------------|----------|--------------|------------------------------------------|--|--|
|           | <b>e</b>                       | / creincep                                                                                                    |          |              |                                          |  |  |
| enderga - | Dispersion en<br>appe la facta | The priority over the try party and the part 1. Plane whether added do be made where the state the data<br>super for the black different flow over a scalar plane. By the party would be a flow over schedule appel. |          |              |                                          |  |  |
|           |                                | Techn                                                                                                    | Station: | Datave       | Prom                                     |  |  |
|           | 1993                           | Mil Kowi                                                                                                    | **       | 19110        |                                          |  |  |
|           | 12.10                          | NUCCOR                                                                                                    | ler.     | Explini      | 66                                       |  |  |
|           | 1915                           | N 2 5 4 14                                                                                                    | distant. | Pageo        | - 10                                     |  |  |
|           | 15.22                          | NFK Jacobs                                                                                                    | Let .    | 11110        | ж. — — — — — — — — — — — — — — — — — — — |  |  |
|           | 19.95                          | Montheast                                                                                                    | 4.00 M   | Market and a | V1                                       |  |  |
|           | 19.30                          | MILLINGS.                                                                                                    | 10000    | SCHOOL       | 81                                       |  |  |

#### Step 5: Finished

You're now on the My Bookings page and all your bookings are below. An email confirmation has been sent and you can also print appointments from this page by pressing *Print*. Click *Subscribe to Calendar* to add these and any future bookings to your calendar.

To change your appointments, click on Amend Bookings.

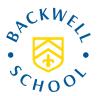

## Parents Evening Video Appointments: How do parents attend appointments over video call?

#### In order to attend our virtual parent's evenings you will need to have as a minimum:

- a device with a microphone and speaker
  - o iPhone/iPad: Safari , Chrome
  - Android: Chrome, Firefox or the Samsung browser
  - Windows: Chrome, Firefox or Microsoft Edge (Chromium)
  - o Mac: Safari, Chrome or Firefox
  - Linux: Chrome or Firefox

#### We recommend:

- Using your smartphone for video appointments.
- Using a headset (or earphones with a microphone) to reduce echo.
- Logging in early to check your camera and microphone work (you could then log out and back in just before your appointment is due to begin).

No app is required, but please ensure that you allow the website to have access to your camera and microphone when prompted.

#### On the day of your appointments:

#### 1. Log in and go to the Evening

Login at the usual address <u>https://backwell.schoolcloud.co.uk/</u>, or click the login link from the bottom of the email confirmation you will have received. Once logged in you will see a notice that you have upcoming video appointments and under this the details of the event, along with a "*Join Video Appointments*" button. This will become available 60 minutes before your first appointment.

#### 2. The Video Call screen

When you click "Join Video Appointments" the video call screen will be displayed. You may at this point be asked to allow access to your camera/microphone, in which case please click yes. On this screen you can see the following:

- At the top left the teacher name (and subject details) for the current and next appointment
- At the top right a countdown to the start of the appointment.
- At the bottom the controls for the microphone and camera (once a teacher is available or you are in a call these also show a pick up and hang up button).
- In the middle, when your appointment is due to start, the *Start Appointment* button.

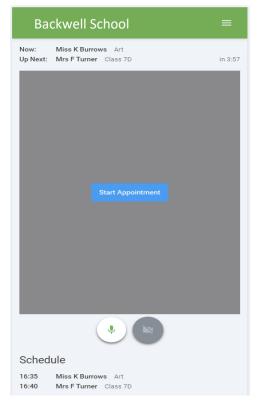

#### 3. Making a call

Click the "Start Appointment" button. You will see yourself in the bottom right corner of the screen. If you your video is not working, then you will need to change some settings on your device. For example on iPhone you may need to open the settings app, then choose "Safari" and scroll down to "Camera & Microphone" and change to "always allow" or "ask". Guidance for troubleshooting a wide range of devices can be found here:

https://support.parentseveningsystem.co.uk/article/807video-troubleshooting-camera-and-microphone-access

If the teacher has not yet joined you will see a notice to that effect in the centre of the screen.

When a teacher joins a call you will see them in the main part of the screen and can start you discussion with them. You will also see the remaining time for the appointment counting down in the blue bar at the top of the screen.

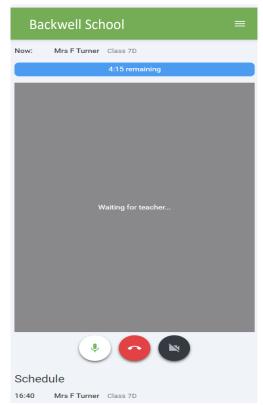

If you lose access to the system for some reason during the call, log in again and click "*Start Appointment*" on the video call screen. As long as the teacher is still in the call this will let you continue with the appointment (this is the same for the teacher if they lose their access). When the countdown in the blue bar stops the appointment time is over and the call will automatically end.

#### Note that if you or the teacher are late, or leave and re-join the call, it does not reset the timer. The appointment will always end at the scheduled time.

#### 4. Follow on calls

If you have a consecutive appointment scheduled the screen will display a "Start Next Appointment" button. When you are ready to proceed, click on it.

#### Note that if you delay starting a call it does not extend the duration for that appointment. The appointment will always end at the scheduled times.

If you do not have a consecutive appointment, but you have not completed your final scheduled appointment you will see a countdown telling you how long until the start of your next appointment. Once your final appointment for the evening is complete you will see a message advising you of this.

#### 5. Inviting another parent/guardian to join your appointments

You can give one other parent/guardian access to join your video appointments in respect of each student linked to you that is involved in the conference. You can grant this access at the time of booking, or later if required.

Once you have made your bookings (or when you later log in and go to *My Bookings*) click on the *Invite Parent/Guardian* link at the top of the list of your bookings. If you have already sent an invitation this link will show as *Manage Invites* instead.

This guidance is demonstrated in the first 1 minute 30 seconds of the following video: <u>https://vimeo.com/401026901#t=15</u>